## **Step by step instruction on how to complete your Health Assessment**

Step 1: Register using the link "I am a first -time user" on [www.guidanceresources.com.](http://www.guidanceresources.com/) Once prompted, members will need to enter **"ARBEN"** for the organization Web ID.

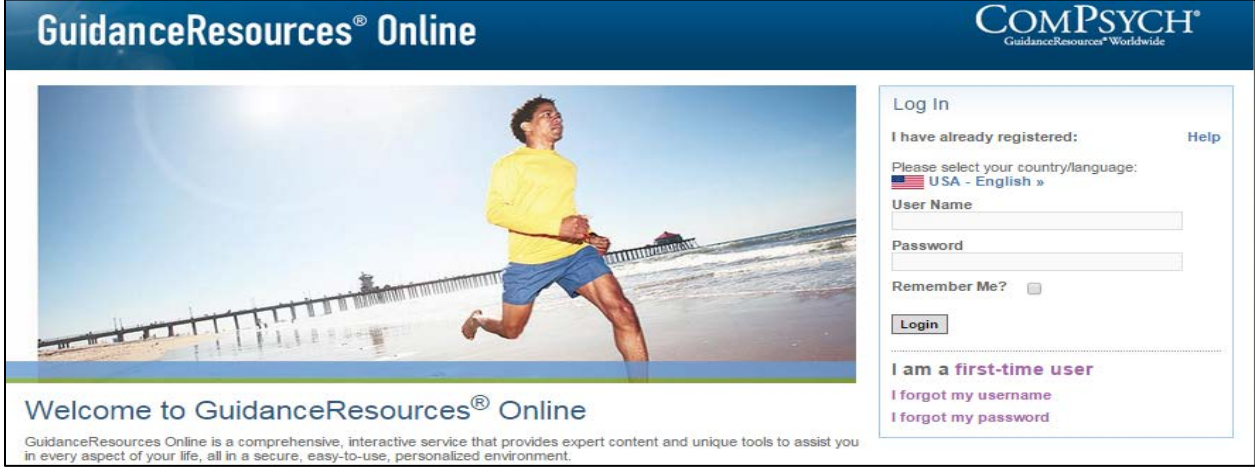

Step 2: Click on "Health Assessment" located on the left hand side of the screen in the wellness box.

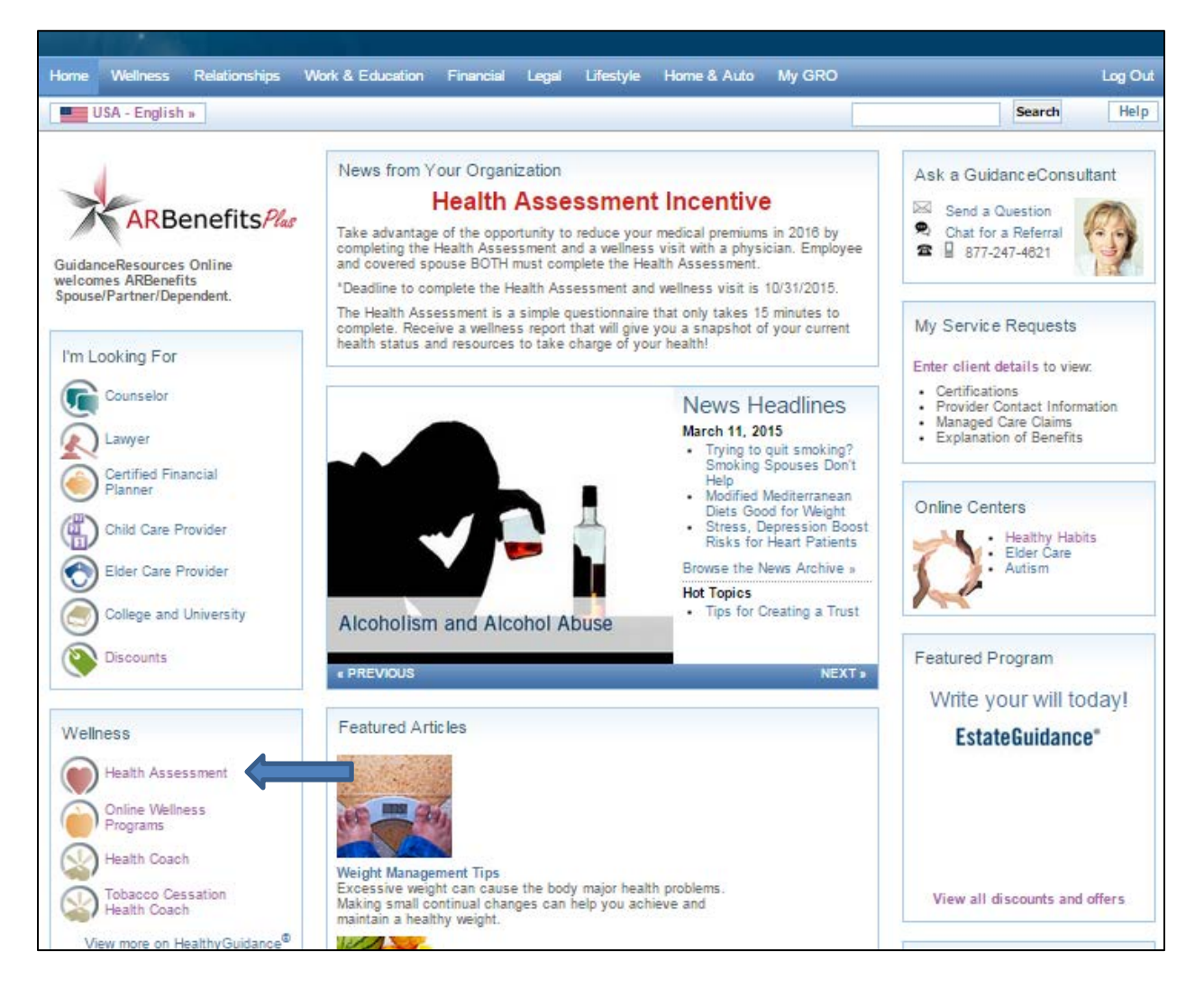

## Step 3: Complete your user profile

Step 4: Complete your Health Assessment

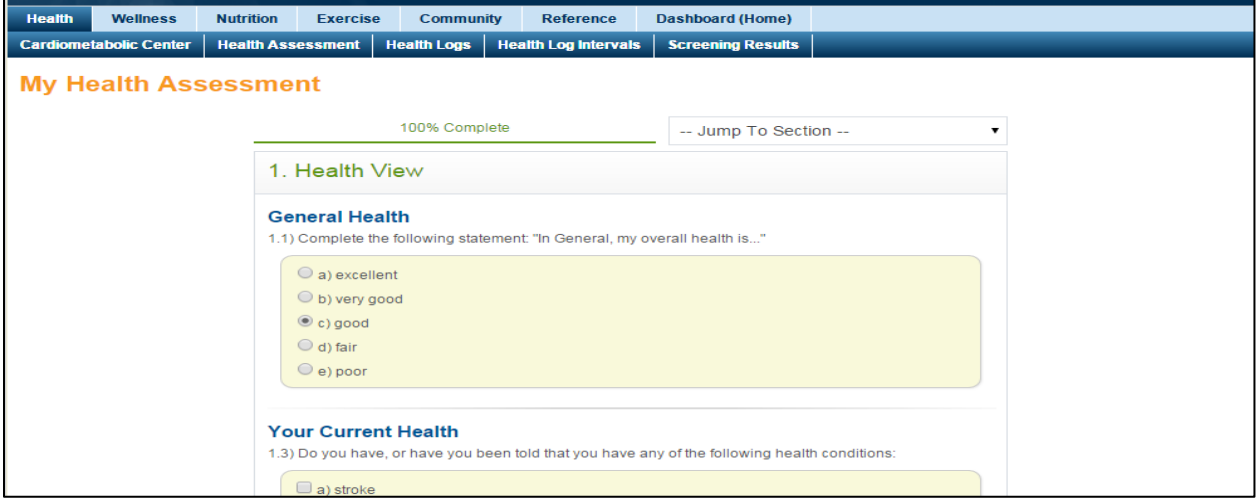

Step 5: (Optional) Print or save your completion certificate.

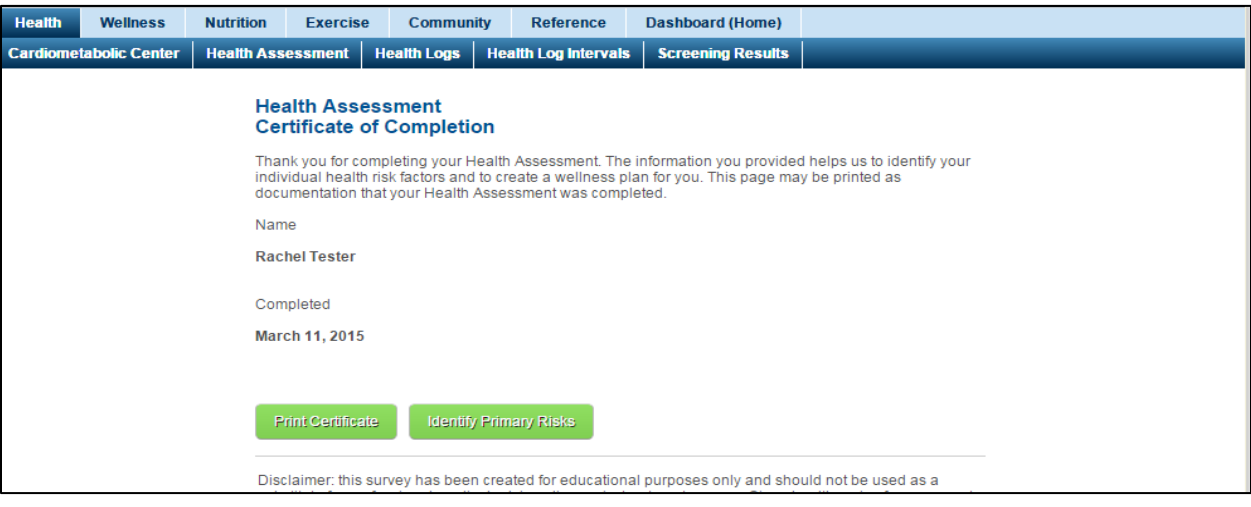